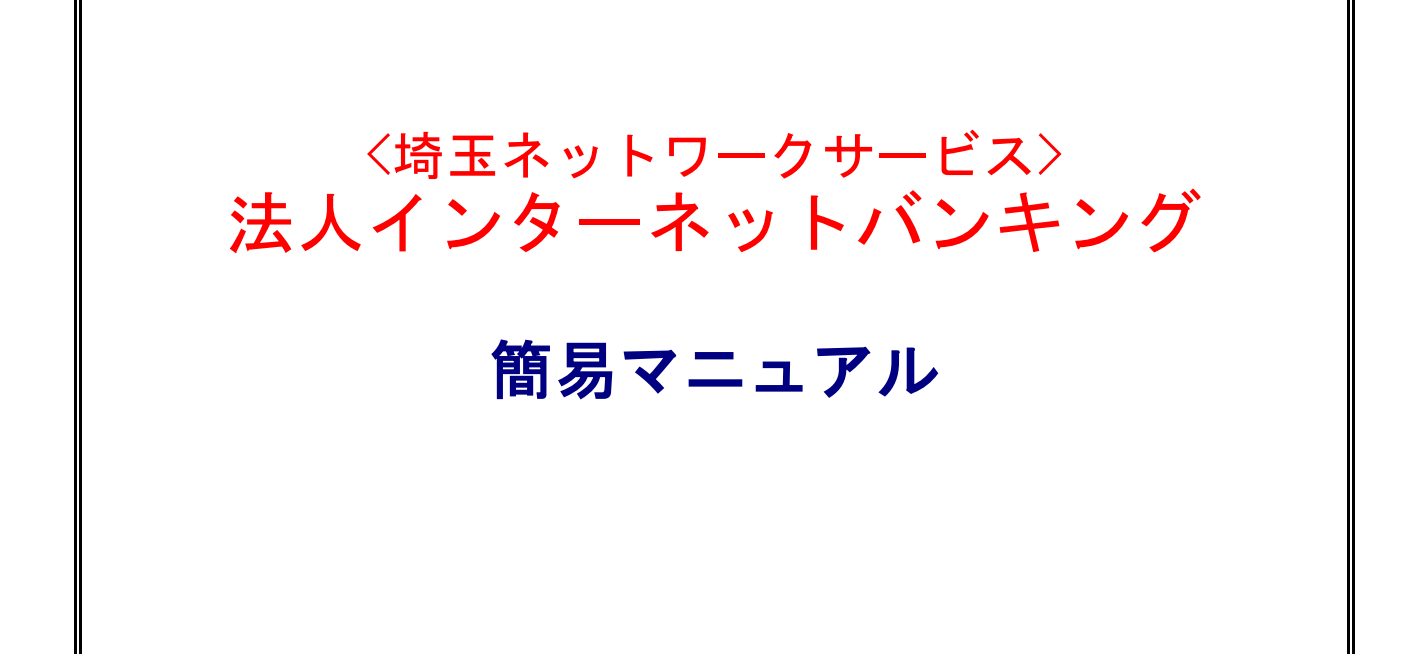

Ver.3.0

2022.11改定版

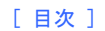

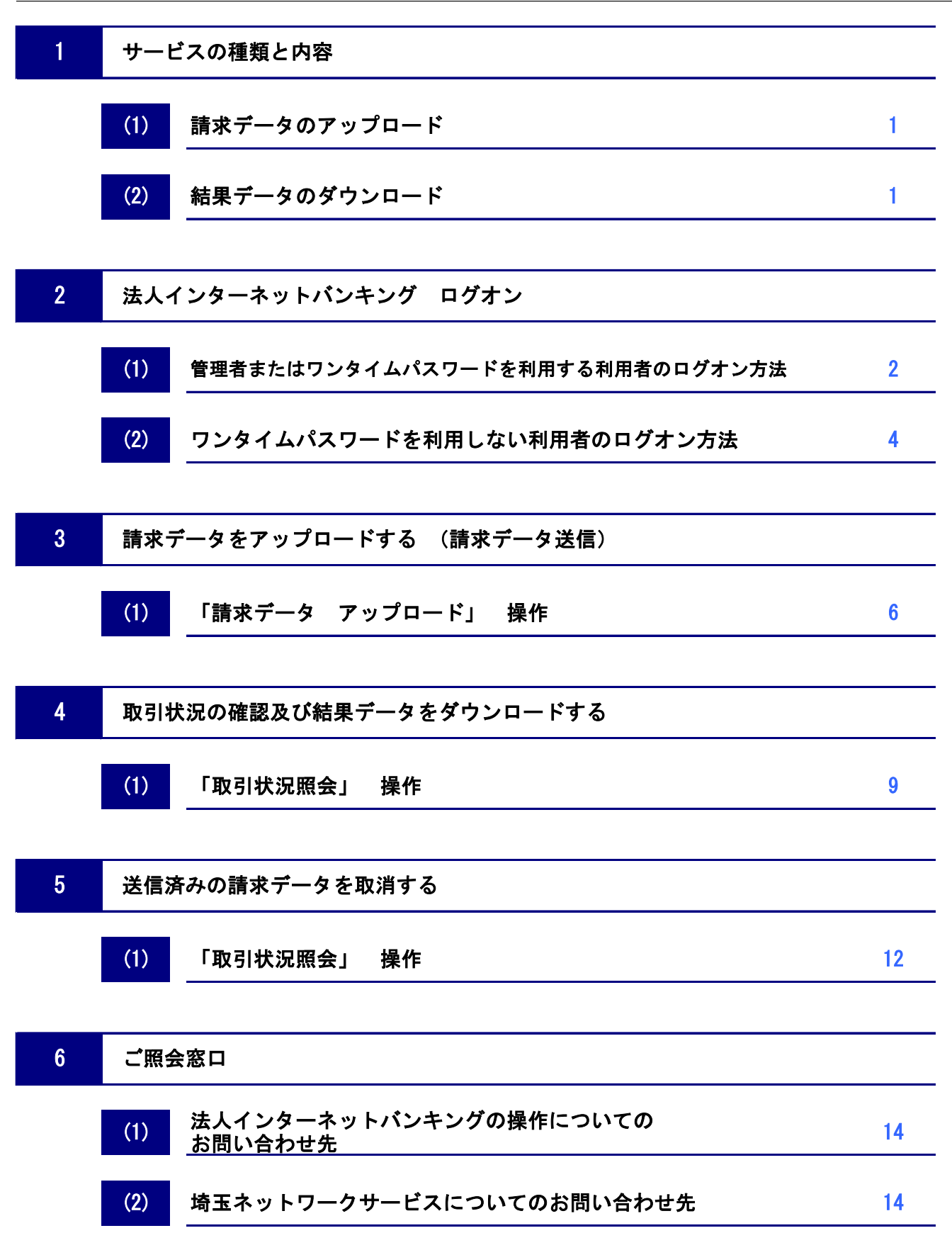

# 1 サービスの種類と内容

## (1) 請求データのアップロード

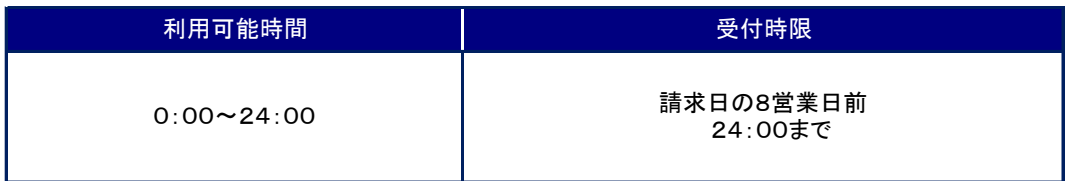

※保守点検時間は除きます。

# (2) 結果データのダウンロード

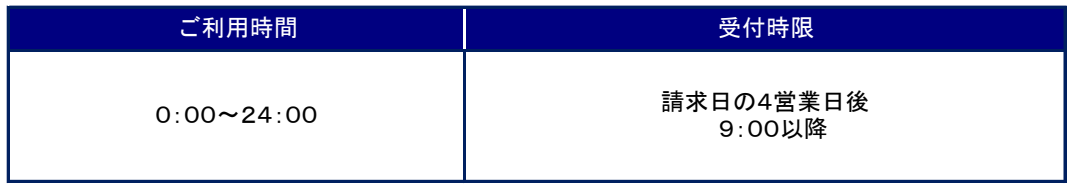

※保守点検時間は除きます。

※結果データは引落が完了してから3ヶ月を過ぎるとダウンロードが出来なくなります。

# 2 法人インターネットバンキング ログオン

#### (1) 管理者またはワンタイムパスワードを利用する利用者のログオン方法

① 【むさしのビジネスダイレクト】メニューの「契約者番号」、「管理者(利用者)コード」、「ログオンパスワード」 を入力し【ログオン】ボタンをクリックします。

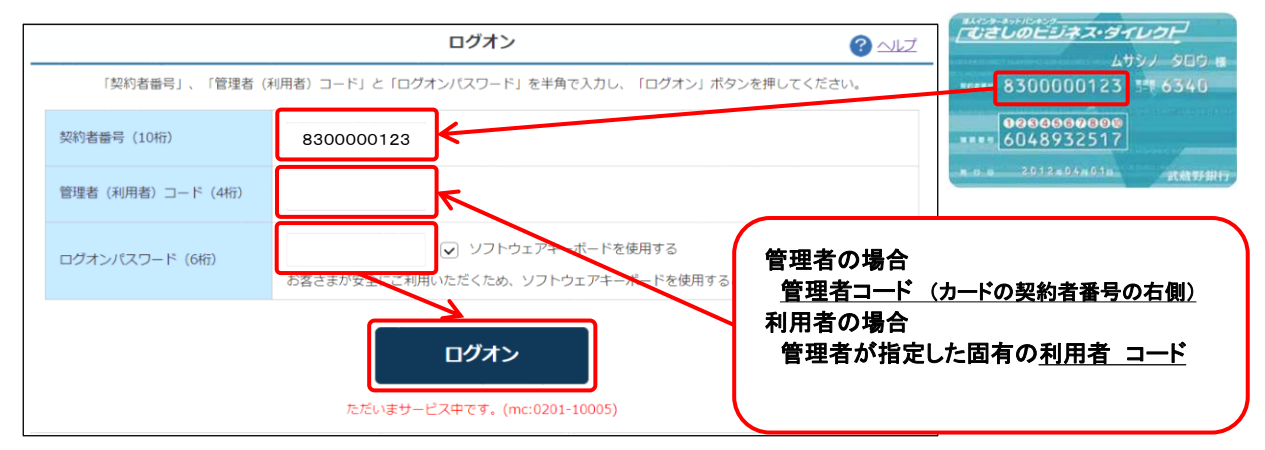

② 「ワンタイムパスワード」を入力し【次へ】ボタンをクリックします。

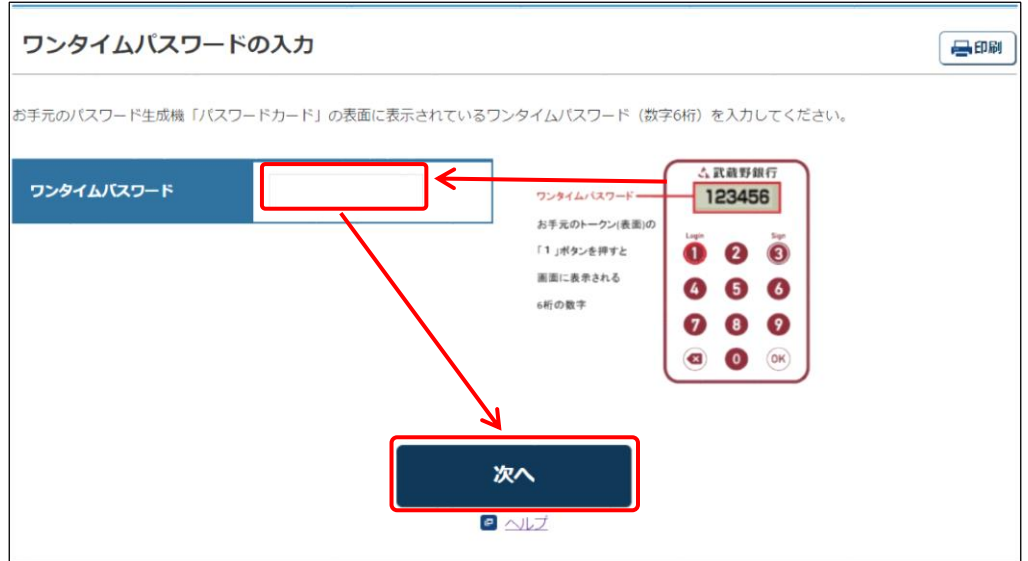

③ 【一括伝送】ボタンをクリックします。

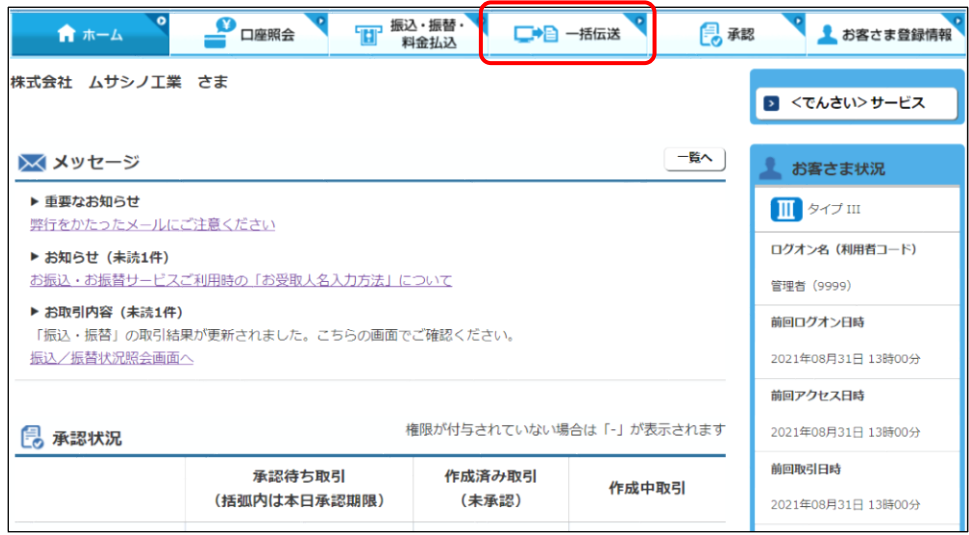

④ 【SNS】ボタンをクリックします。

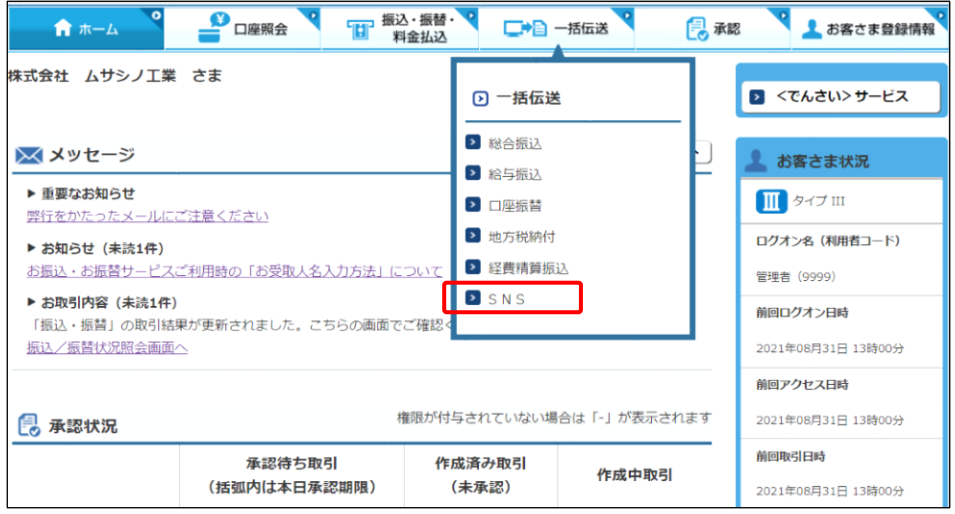

⑤ 請求データを送信する場合は【アップロード】、 請求データの送信結果を確認する場合、または、振替結果データを取り込む場合、 【取引状況照会】ボタンをクリックします。

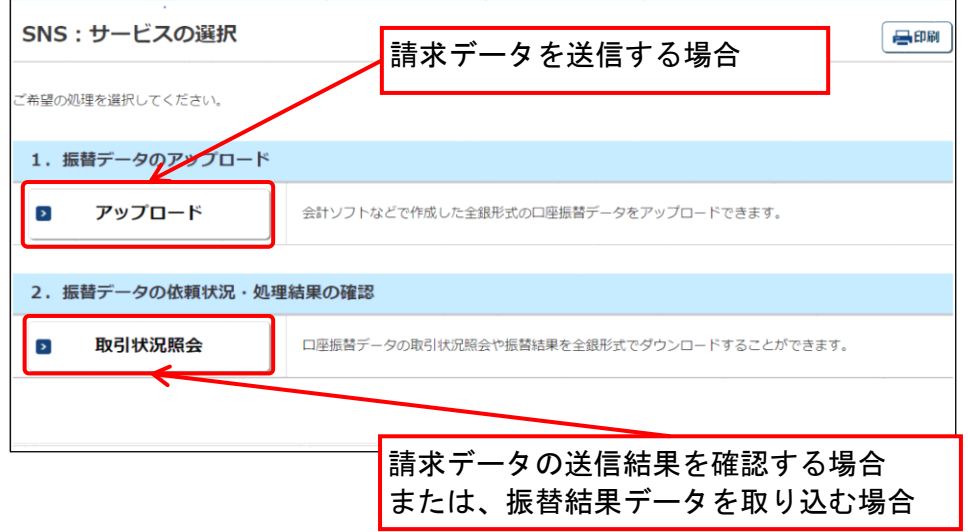

#### この画面が「埼玉ネットワークサービス」のメインメニューとなります。

#### (2) ワンタイムパスワードを利用しない利用者のログオン方法

① 【むさしのビジネスダイレクト】メニューの「契約者番号」、「管理者(利用者)コード」、「ログオンパスワード」 を入力し【ログオン】ボタンをクリックします。

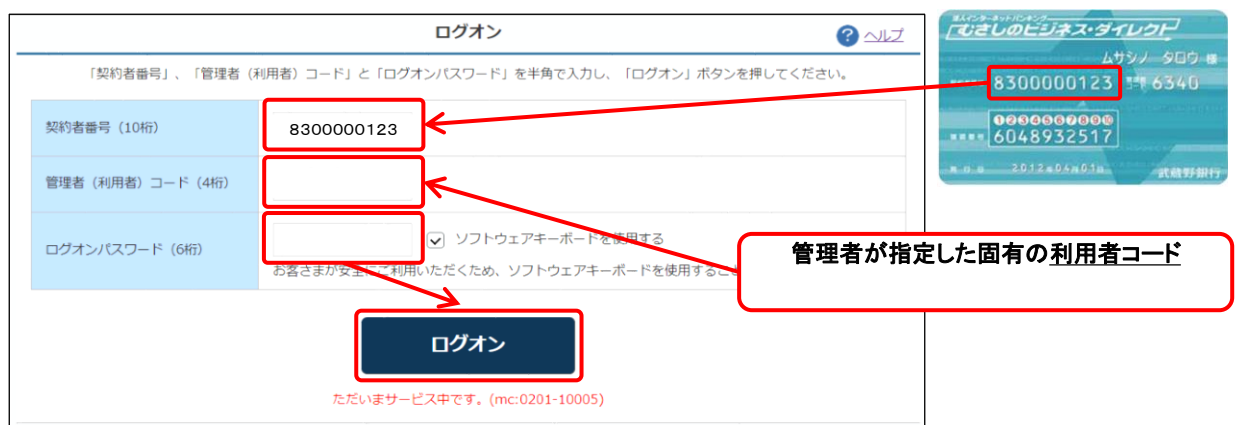

② 管理者から渡された「利用者用可変パスワード表」を参照して、指定された空白部分(2箇所)の 数字を入力し、「次へ」をクリックします。 下記例では、右のパスワード表より、「2-B」に「5」を 「3-B」に「8」を入力します。

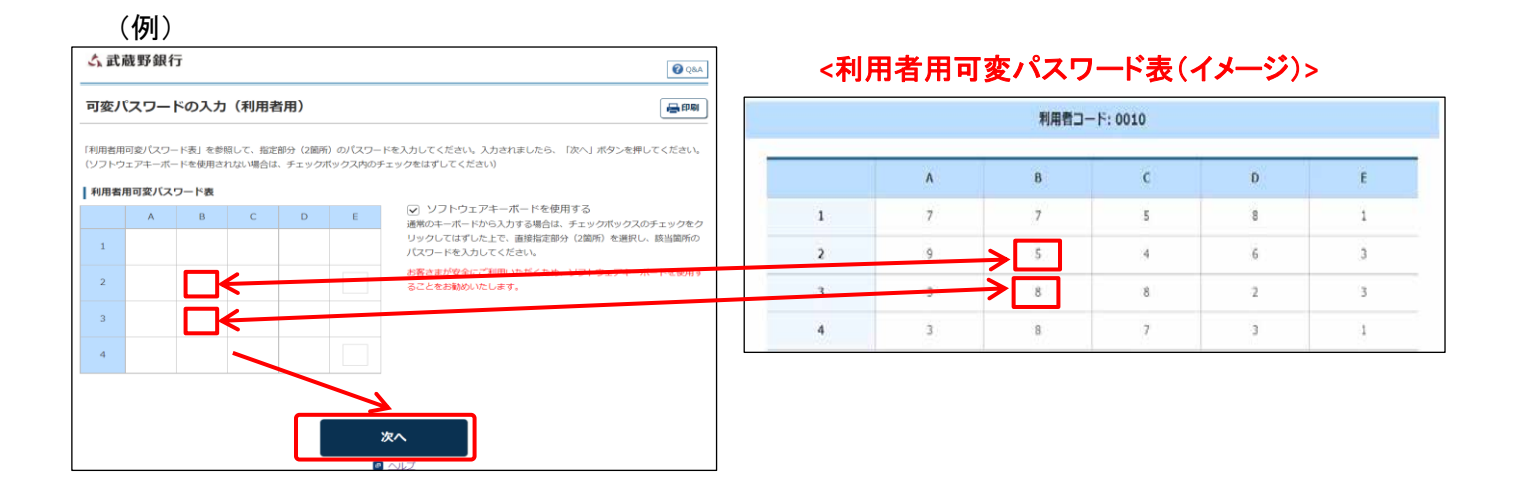

③ 【一括伝送】ボタンをクリックします。

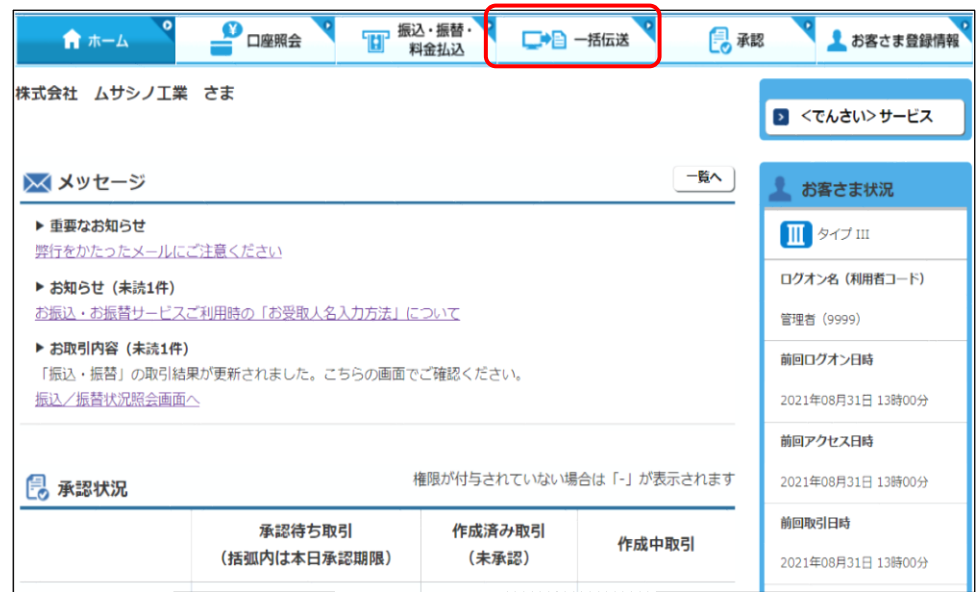

④ 【SNS】ボタンをクリックします。

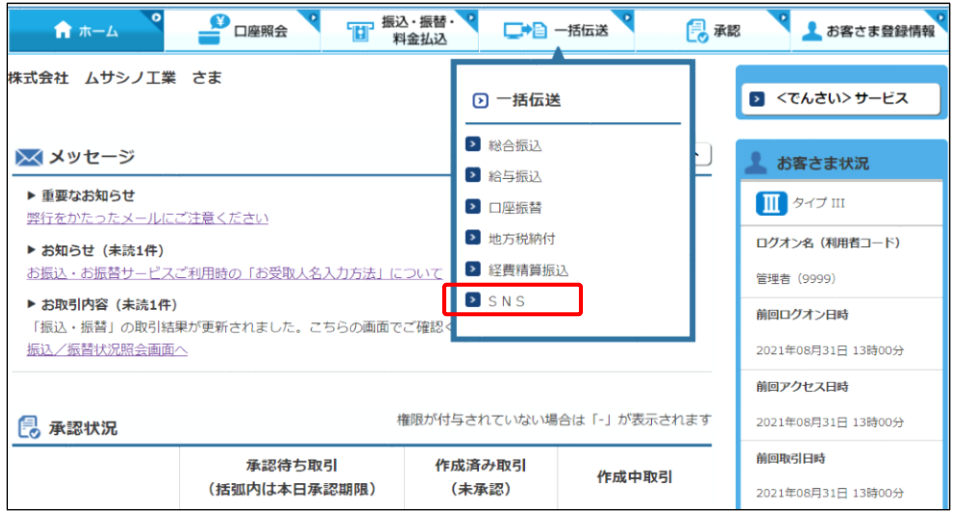

⑤ 請求データを送信する場合は【アップロード】、 請求データの送信結果を確認する場合、または、振替結果データを取り込む場合、 【取引状況照会】ボタンをクリックします。

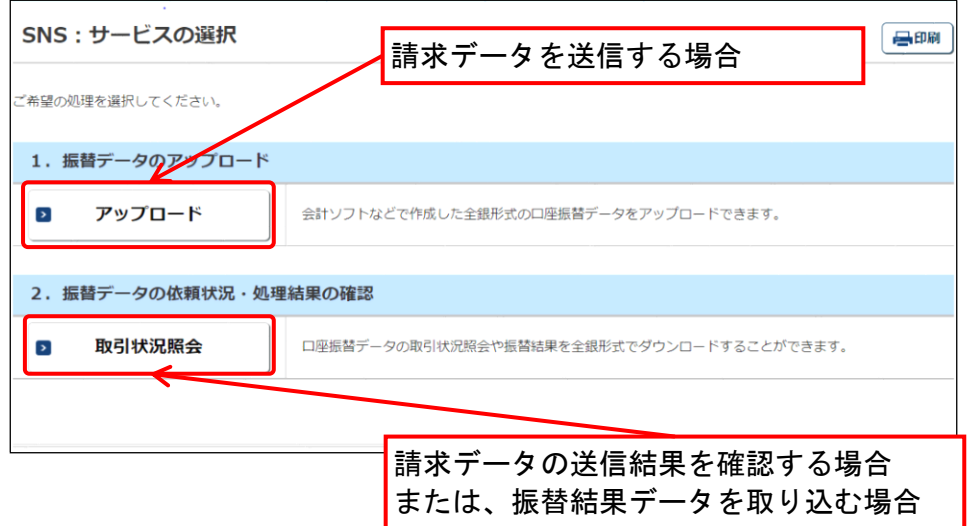

## この画面が「埼玉ネットワークサービス」のメインメニューとなります。

# 3 請求データをアップロードする (請求データ送信)

## (1) 「請求データ アップロード」 操作

- ① 「埼玉ネットワークサービスメニュー」を開きます。 開く方法: 管理者または、ワンタイムパスワードを利用する利用者の場合、 法人インバンログオン方法P.2、3を参照 ワンタイムパスワードを利用しない利用者の場合、法人インバンログオン方法P.4、5を参照
- ② 「埼玉ネットワークサービスメニュー」→【アップロード】ボタンをクリックします。

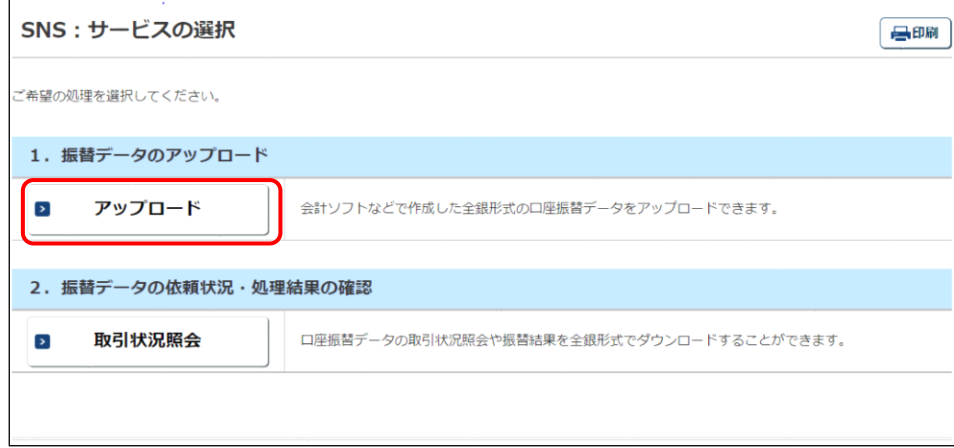

② 【ファイルを選択】ボタンをクリックし、アップロードするファイルを選択し、【アップロード】ボタンを クリックします。

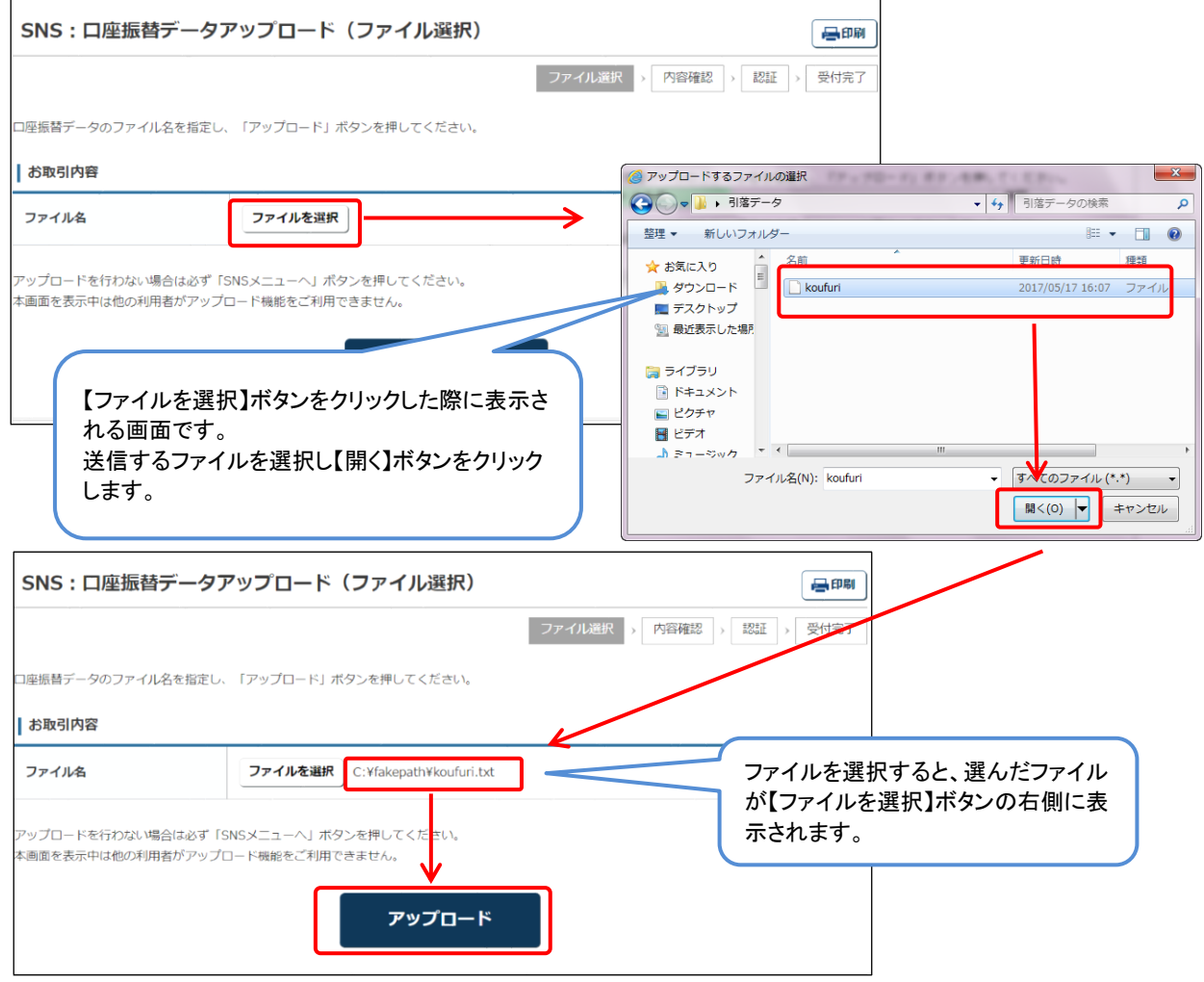

③ 請求件数を確認し【決定】ボタンをクリックします。

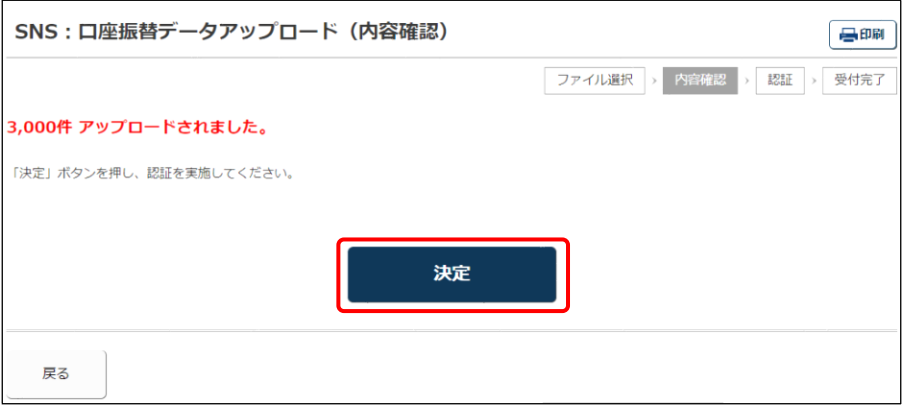

④ 「ワンタイムパスワード」、または「資金移動パスワード」を入力し【実行】ボタンをクリックします。

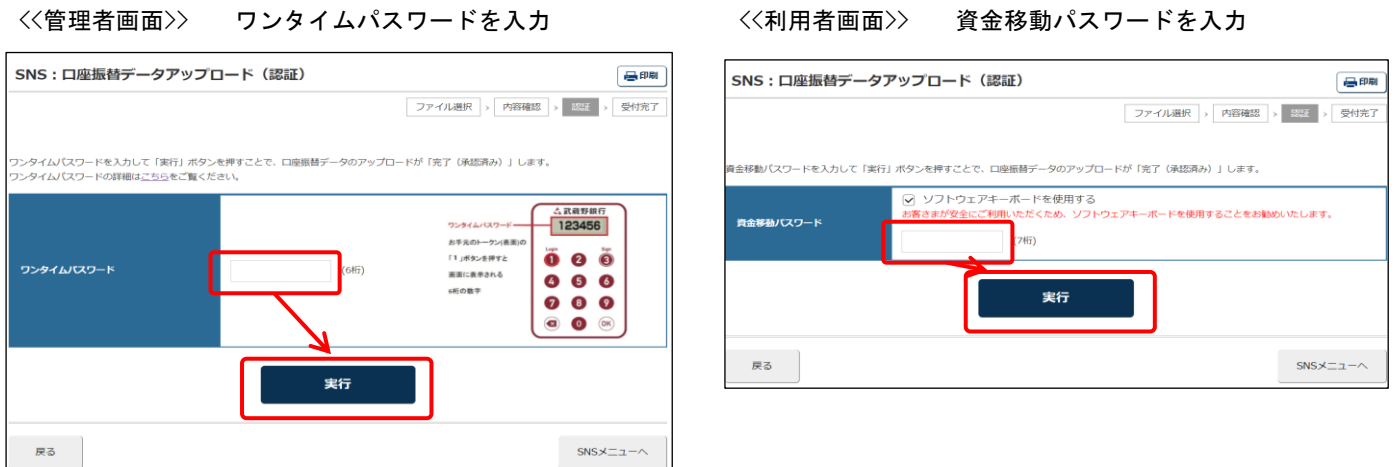

⑤ アップロード作業が完了した事を確認し【SNSメニューへ】ボタンをクリックします。

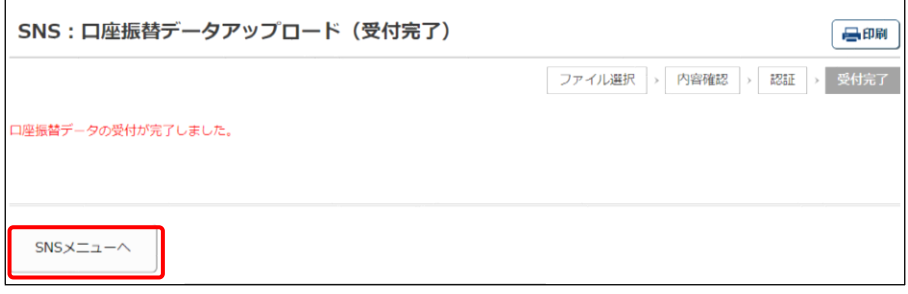

⑥ アップロードした請求データの状況を、【取引状況照会】画面で確認します。

 $\Gamma$ 

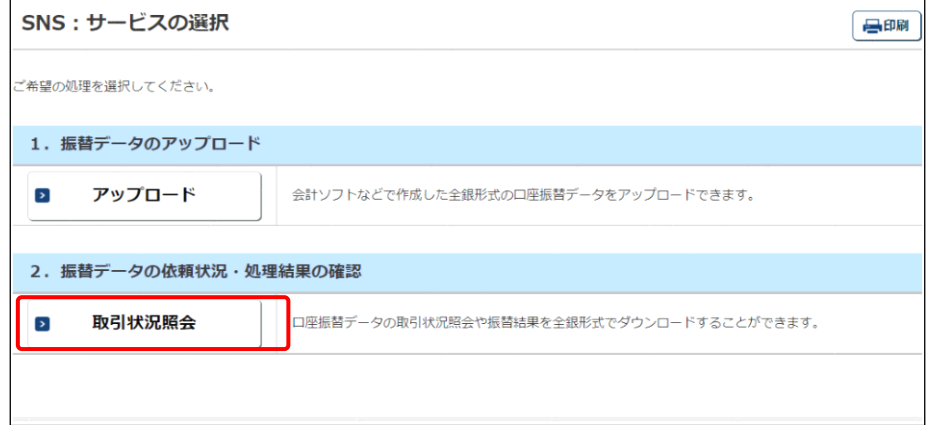

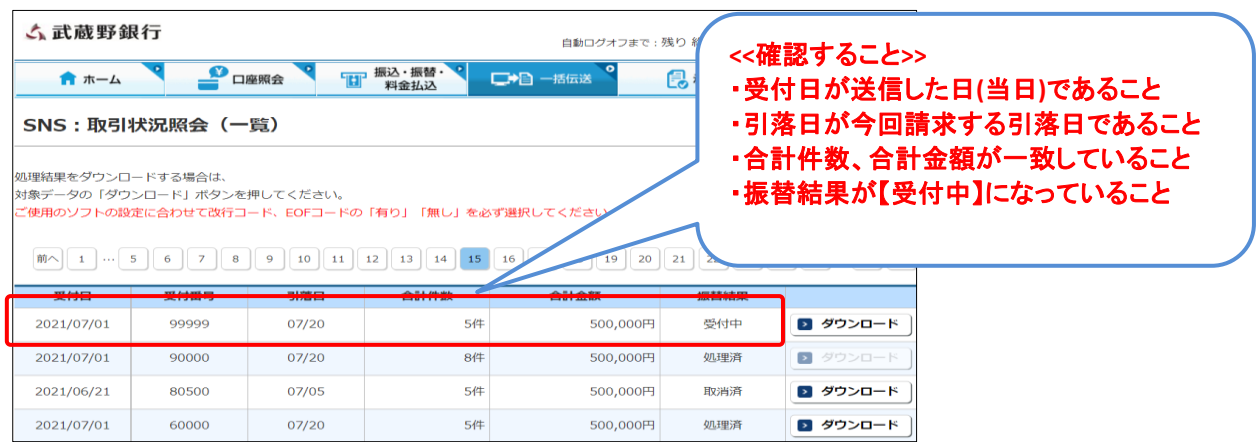

※最後に送信した内容が画面の先頭行に表示されます。

⑦ 「ぶぎんシステムサービス株式会社」宛に「<埼玉ネットワークサービス>データ送信確認票(FAX 送信用)」をFAXします。 (原本は「ぶぎんシステムサービス株式会社」ホームページに掲載してあります。)

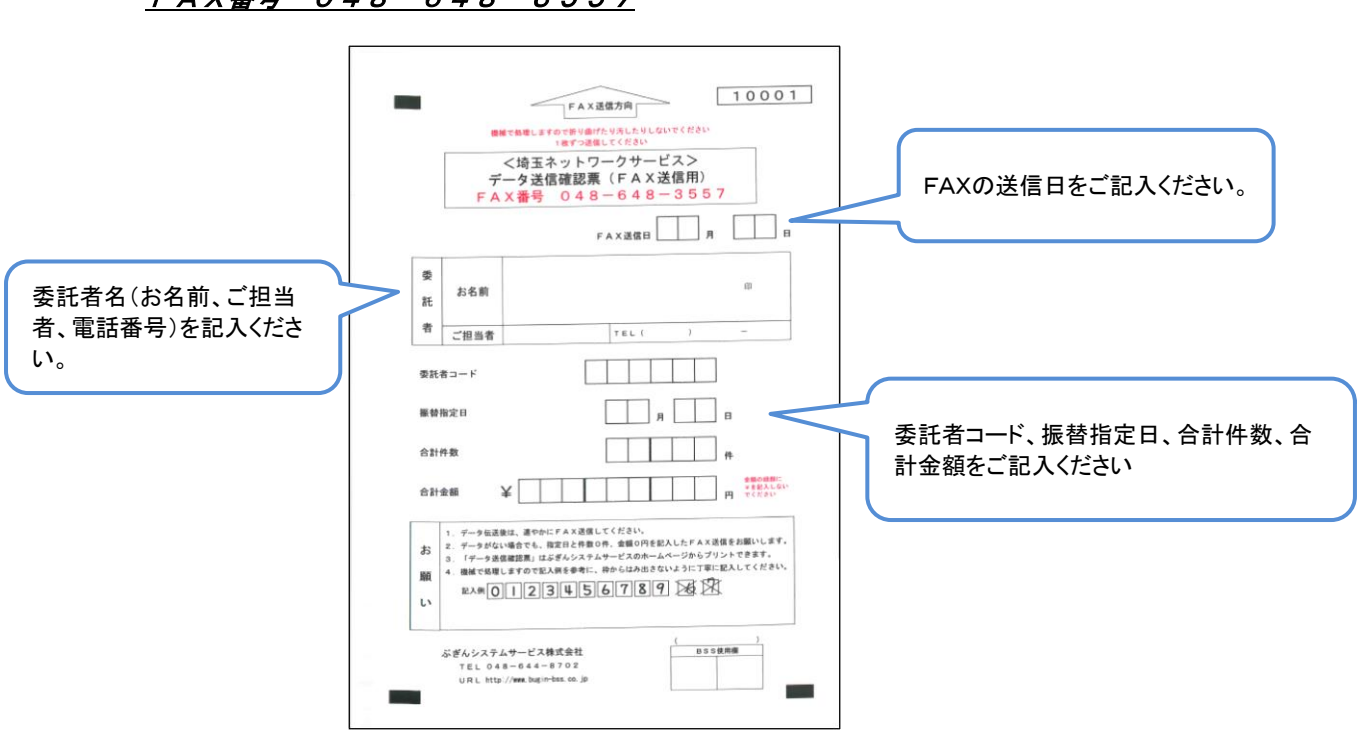

FAX番号 048-648-3557

# 4 取引状況の確認または結果データをダウンロードする

#### (1) 「取引状況照会」 操作

- ① 「埼玉ネットワークサービスメニュー」を開きます。 開く方法: 管理者の場合、法人インバンログオン方法 P.2、3を参照 ワンタイムパスワードを利用しない利用者の場合、法人インバンログオン方法P.4、5を参照
- ② 「埼玉ネットワークサービスメニュー」→【取引状況照会】ボタンをクリックします。

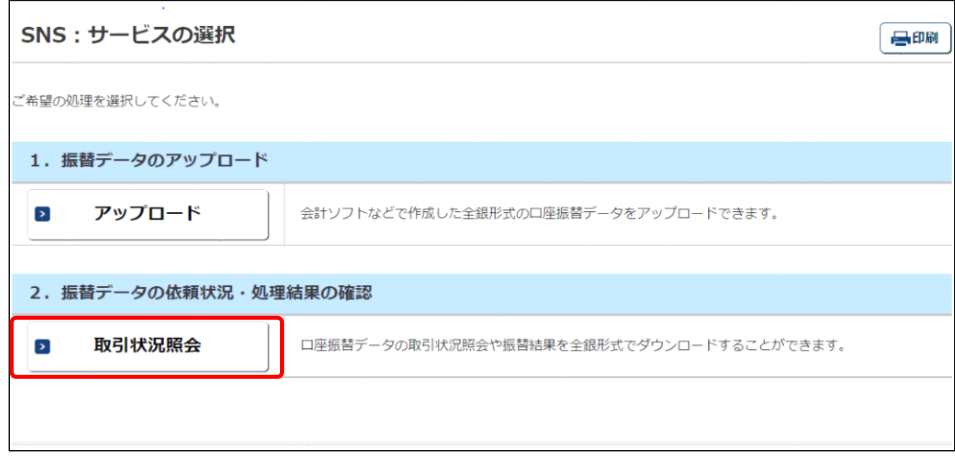

③ 改行コード、EOFコードを選択し、取引情報を確認したい請求データをダウンロードします。

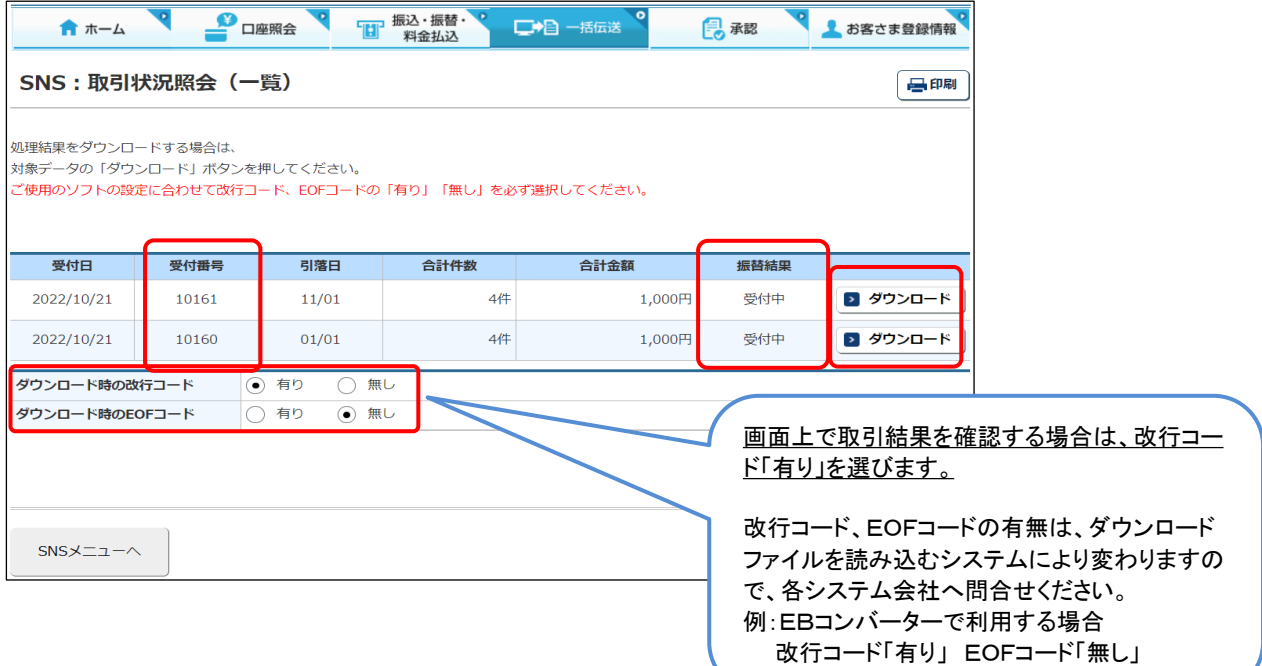

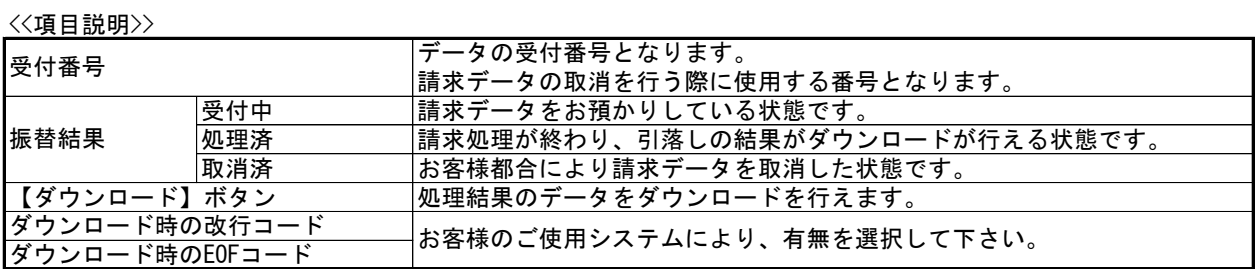

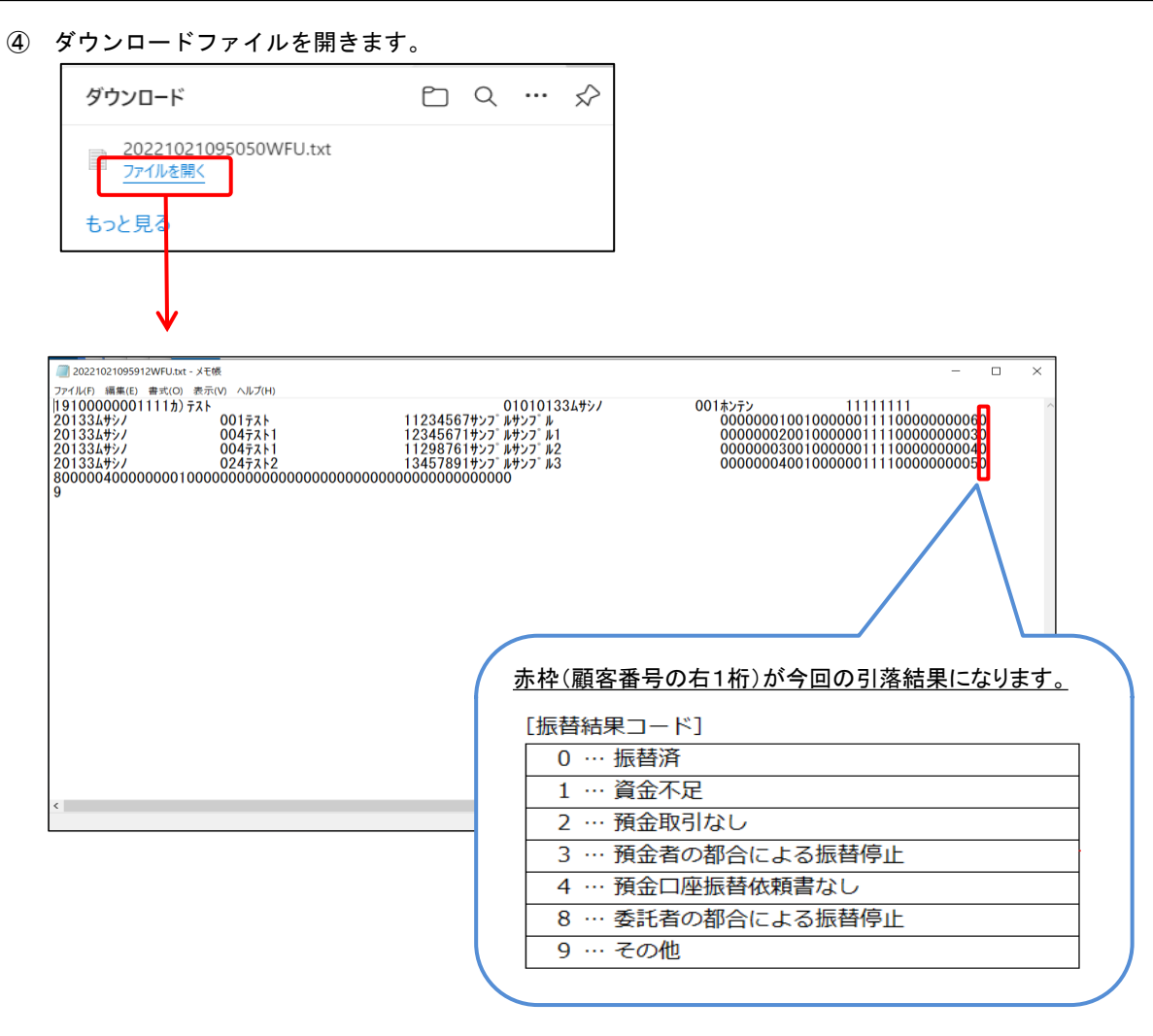

### << 参考: EBコンバーターで利用する場合のダウンロードファイル保存方法 >>

ア. ファイル - 名前を付けて保存(A)を選びます

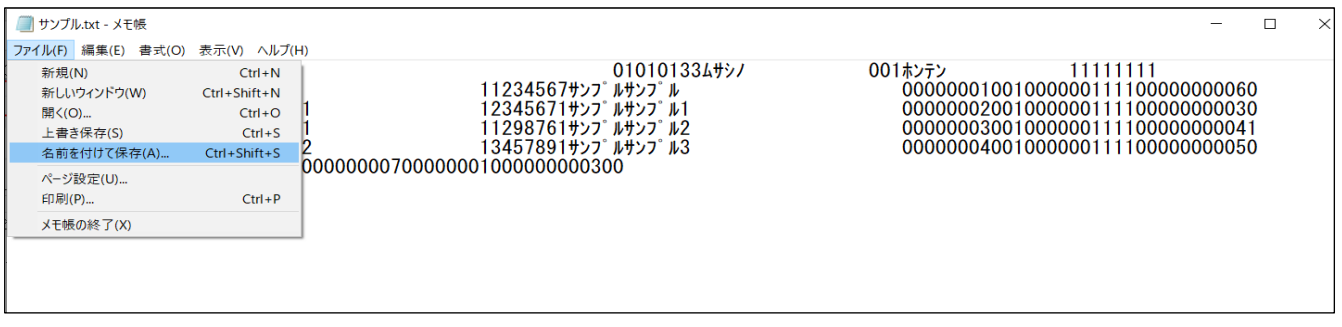

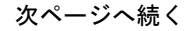

イ. 保存先(アドレス)をSNSデータとし、「kekka」ファイルを選択し、保存(S)ボタンをクリック します。

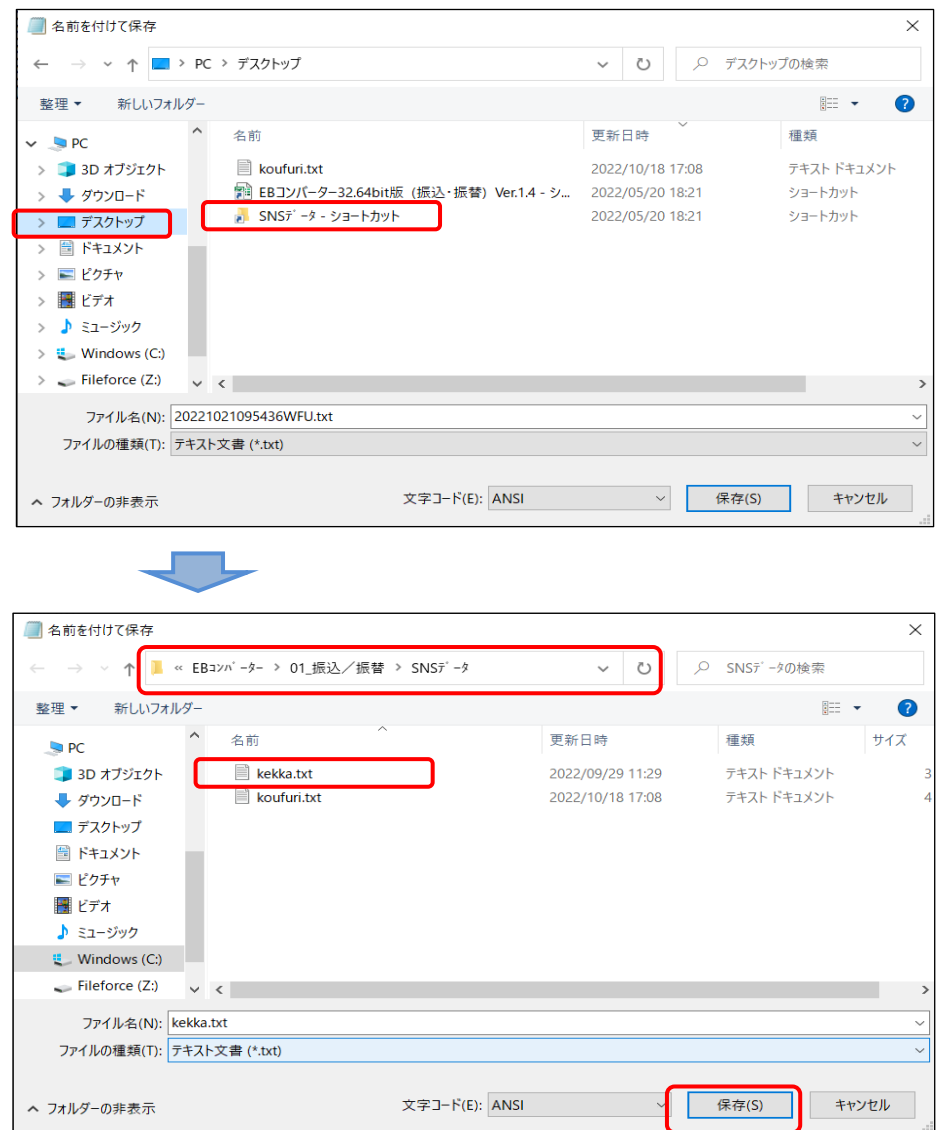

ウ. デスクトップの「SNSデータ」ショートカットをダブルクリックし、正しく保存されているか 確認します。

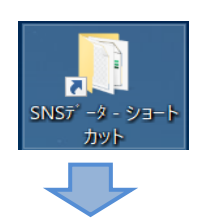

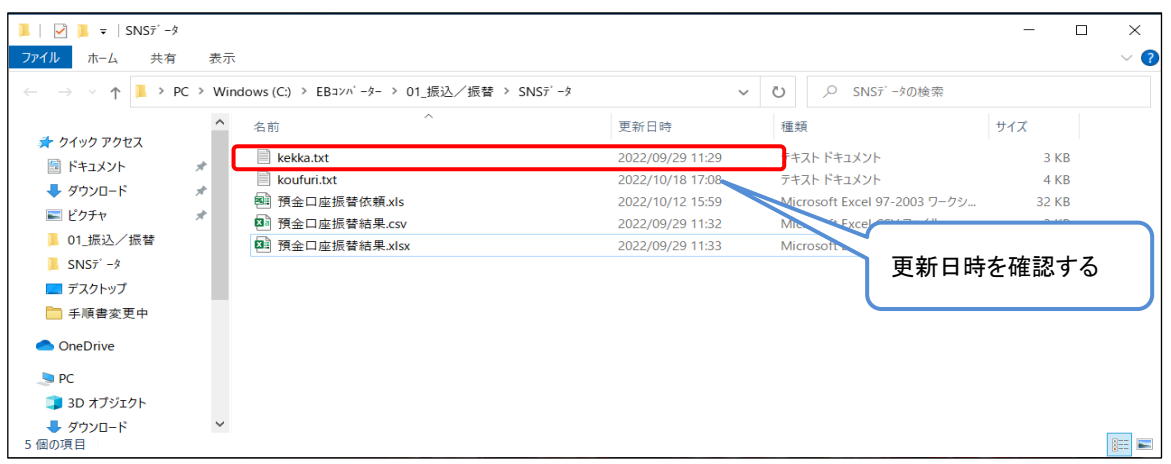

## 5 送信済みの請求データを取消する

<u>【注意】 法人インターネットバンキングから直接取消処理は行えません。</u> <u>ぶぎんシステムサービス株式会社宛FAXによる依頼となります。</u>

#### (1) 「取引状況照会」 操作

- ① 「埼玉ネットワークサービスメニュー」を開きます。 開く方法: 管理者の場合、法人インバンログオン方法P.2、3を参照 ワンタイムパスワードを利用しない利用者の場合、法人インバンログオン方法P.4、5を参照
- ② 「埼玉ネットワークサービスメニュー」→【取引状況照会】ボタンをクリックします。

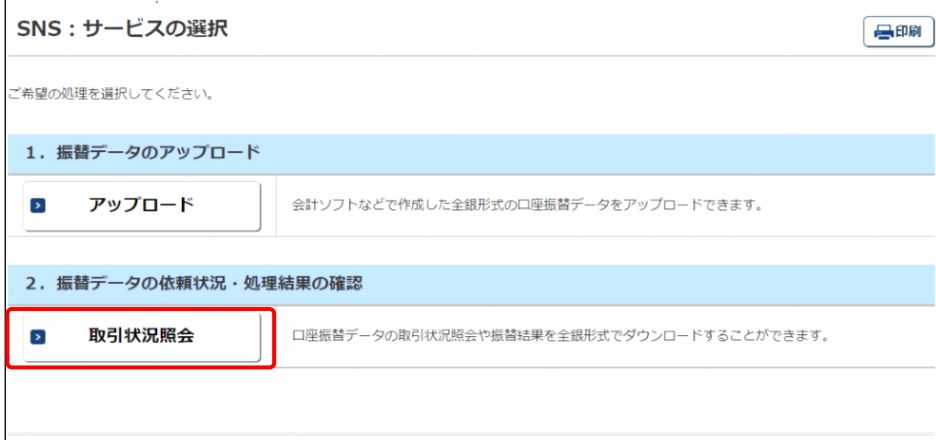

③ 取消をする請求データの受付日・受付番号・引落日・合計件数・合計金額を確認します。

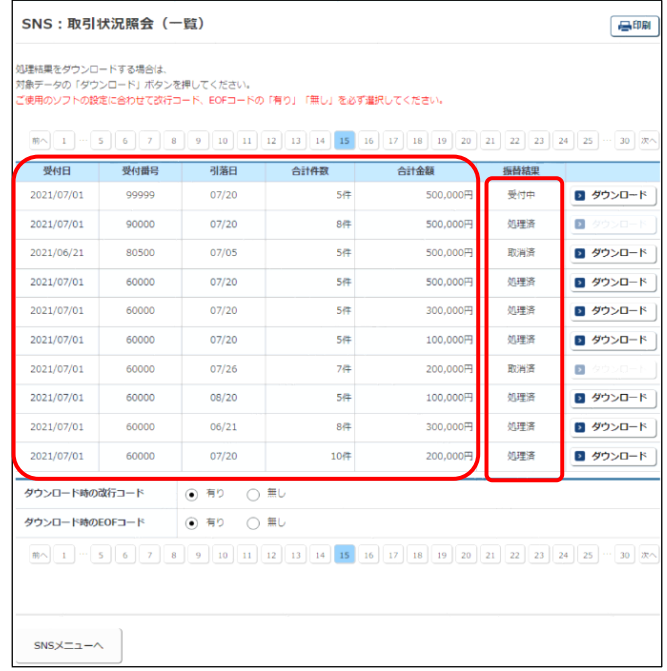

④ 「法人インターネットバンキング方式 データ取消依頼書」を起票し「ぶぎんシステムサービス株式会社」宛に FAXします。(原本は「ぶぎんシステムサービス株式会社」ホームページに掲載してあります。)

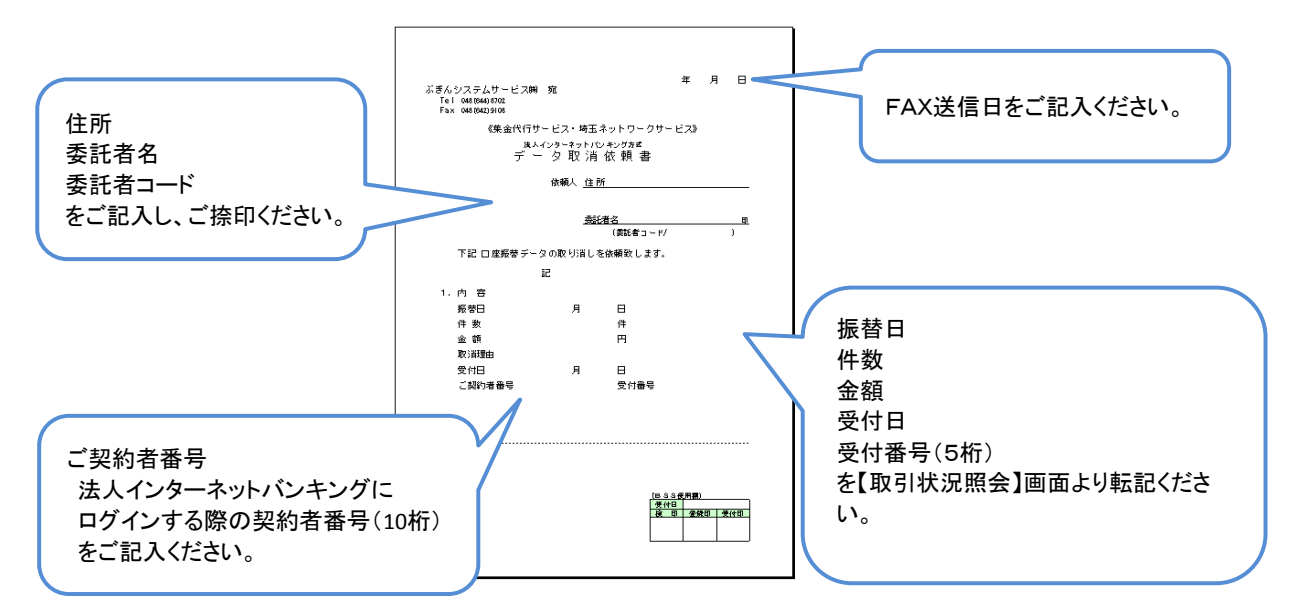

FAX番号 048-642-9108

※ 取消処理は原則FAX受付日の翌営業日までに行います。 取消後は【取引状況照会】画面の振替結果欄が「取消済」と表示されます。 ※ 取消依頼は請求データ提出期限内(振替日の8営業日前まで)であれば受付可能です。 6 ご照会窓口

## (1) 法人インターネットバンキングの操作についてのお問い合わせ先

武蔵野銀行インターネット・ヘルプデスク

電話番号 0120-44-6340

ご利用時間 月曜~金曜の銀行営業日 9:00 ~ 17:00

### (2) 埼玉ネットワークサービスについてのお問い合わせ先

ぶぎんシステムサービス株式会社

- 電話番号 048-644-8702
- ご利用時間 月曜~金曜の銀行営業日 9:00 ~ 17:00